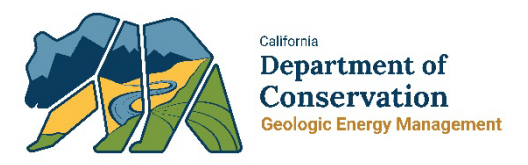

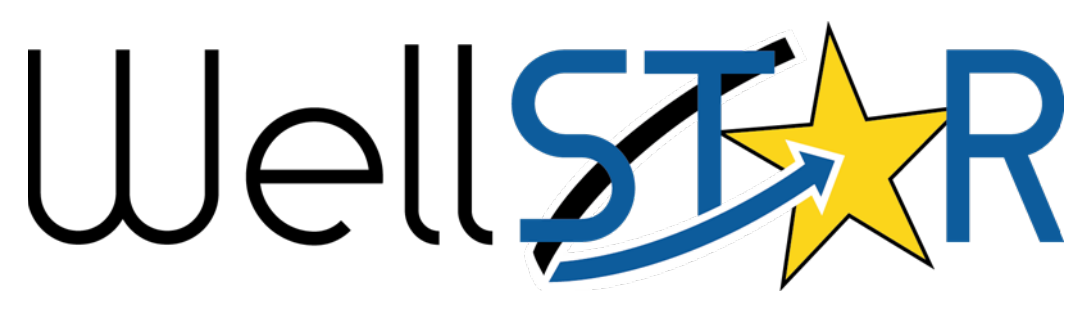

# User Reference Guide Bulk Scheduling

# **Table of Contents**

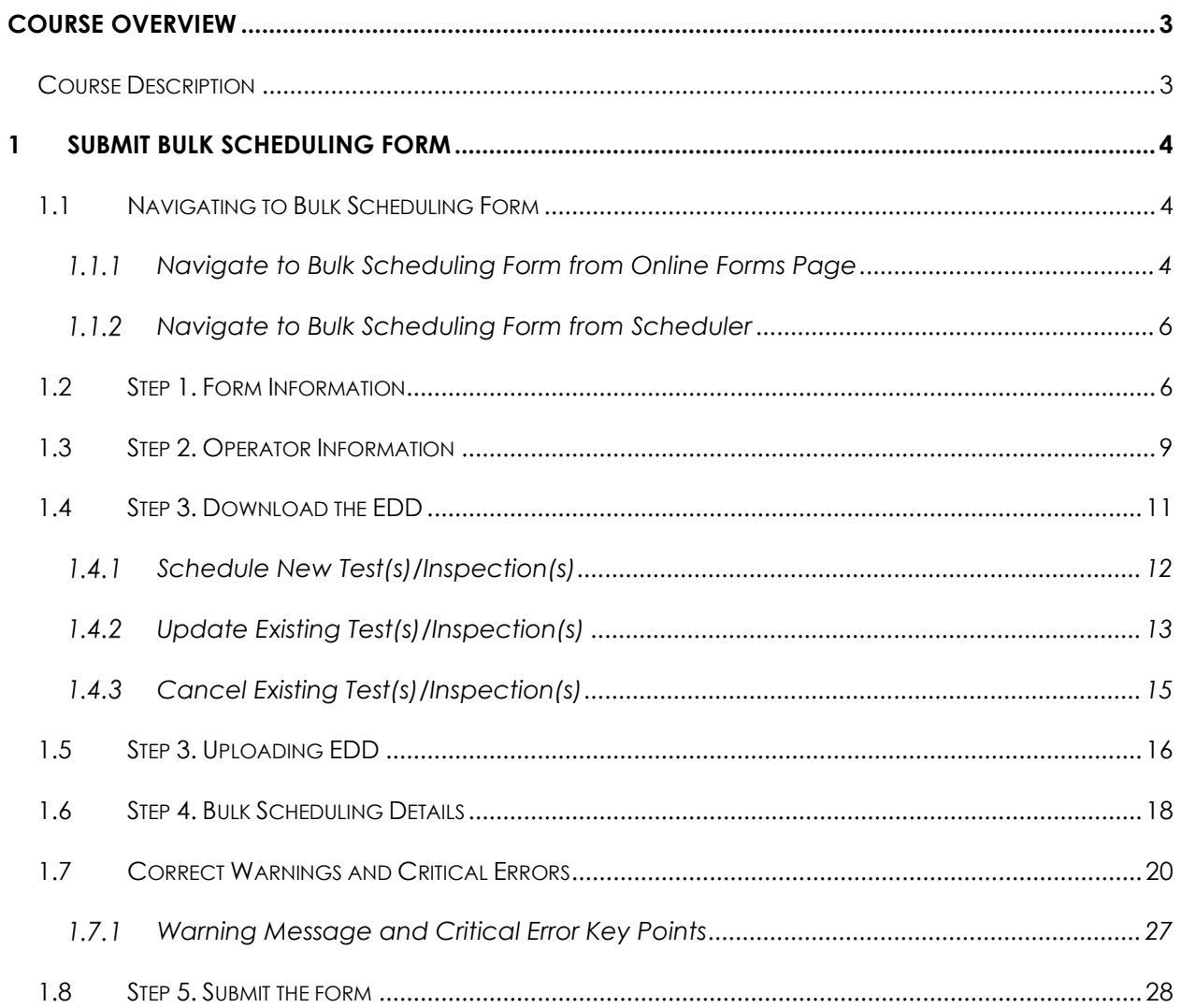

# <span id="page-2-0"></span>**COURSE OVERVIEW**

# <span id="page-2-1"></span>**Course Description**

The Bulk Scheduling form allows Internal and External Users to schedule and maintain scheduled test and inspections. Multiple scheduled tests and inspections can be created and updated on a single Electronic Data Deliverable (EDD). Scheduled tests and inspections can be created, updated and canceled through the form. There are no review steps for this form, when the user submits the form, an alert is sent to the dispatching workgroup, and WellSTAR is updated.

Only one Bulk Scheduling form should be open per Operator per District at a time, to ensure the changes made will not be overwritten by a subsequently submitted form.

# <span id="page-3-0"></span>**1 SUBMIT BULK SCHEDULING FORM**

Generate the bulk scheduling form to create, update, and cancel scheduled tests or inspections.

# <span id="page-3-1"></span>**1.1 Navigating to Bulk Scheduling Form**

There are multiple ways to navigate to and launch the Bulk Scheduling form. Two of the most common methods explained below. Only one of the following options is required to launch the form.

#### <span id="page-3-2"></span>**Navigate to Bulk Scheduling Form from Online Forms Page**

[Figure 1: Navigation to Online Forms Page](#page-3-3) illustrates the Home menu with the Forms menu item highlighted and the Online Forms submenu selected.

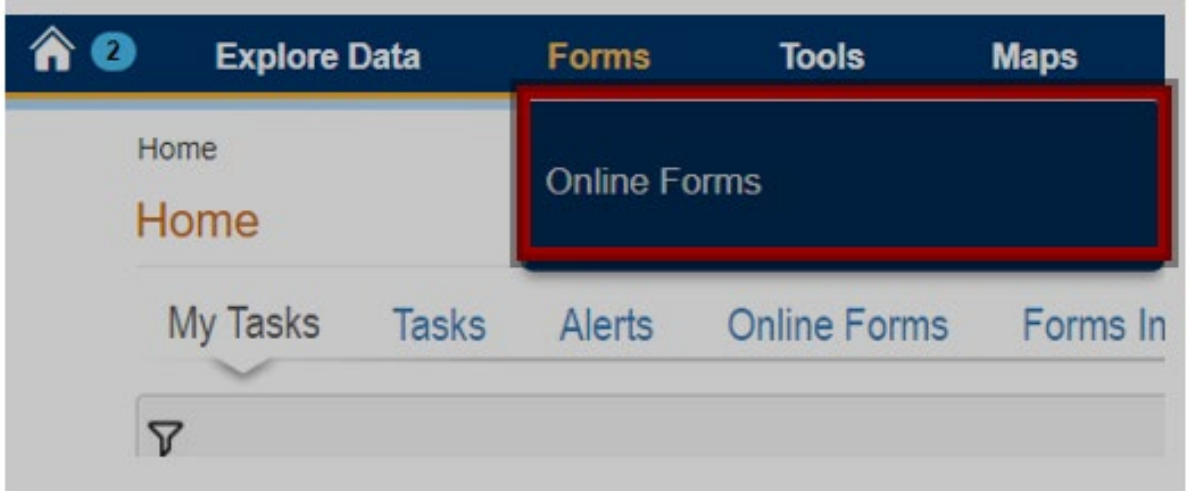

<span id="page-3-3"></span>*Figure 1: Navigation to Online Forms Page*

*Table 1: Online Forms Page Instructions*

| Step   Action                                    | <b>Required Fields</b> |
|--------------------------------------------------|------------------------|
| From the Home screen click <b>Online Forms</b> . |                        |
| Click on <b>Online Forms</b> .                   |                        |

[Figure 2: Online Forms Screen Snapshot](#page-4-0) illustrates Online Forms screen that illustrates:

- Hightlights the Advanced Filtering command indicated by the filter icon
- Illustrates filter criteria that includes Form Name, Form Category, Purpose, Version and Count
- Illustrates sample search criteria of "bulk" and search results of "bulk scheduling"

| Form Name 1            |   | Form Category | Purpose                                                                                                    |              | T Advanced Filtering<br>Version | <b>Search</b>     | Count        |
|------------------------|---|---------------|----------------------------------------------------------------------------------------------------|--------------|---------------------------------|-------------------|--------------|
| bulk                   | ۳ | T             |                                                                                                    | $\pmb{\tau}$ |                                 | $\overline{\tau}$ | $\pmb{\tau}$ |
| <b>Bulk Scheduling</b> |   | Test          | Bulk Schedule Tests for Facility<br>Components and Wells and/or<br>Schedule Inspections for Facilities,<br>Components, Wells, Leases, and<br>Projects. |              | $\mathbf{1}$                    |                   | 1            |

<span id="page-4-0"></span>*Figure 2: Online Forms Screen Snapshot*

#### *Table 2: Advanced Filtering Instructions*

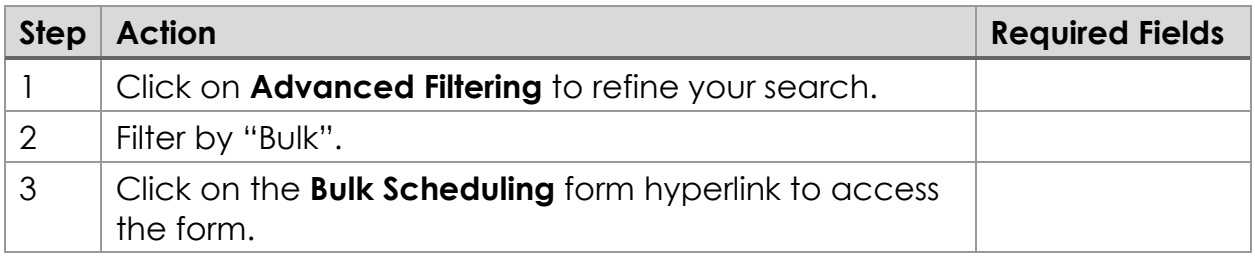

#### <span id="page-5-0"></span>**Navigate to Bulk Scheduling Form from Scheduler**

[Figure 3: Scheduler Screen Snapshot](#page-5-2) illustrates:

- Actions command selected
- Available Actions displayed are Schedule New Event, Bulk Scheduling, Export Excel, and Export – PDF

<span id="page-5-2"></span>*Figure 3: Scheduler Screen Snapshot*

| Scheduler              |          |                              |                                   |            |                |                   |                     |                     |           | $\Theta$ Help  |
|------------------------|----------|------------------------------|-----------------------------------|------------|----------------|-------------------|---------------------|---------------------|-----------|----------------|
| Search Category        |          | Search Value                 |                                   |            |                | <b>Start Date</b> |                     | End Date            |           |                |
| <b>District</b>        | ۰        | Southern                     |                                   |            | $\blacksquare$ | 11/05/2020        | 農                   | 11/19/2020          | 農         | Submit         |
| 7                      |          |                              |                                   |            |                |                   | Advanced Filtering  | Search<br>Actions - |           | $\ddot{\circ}$ |
| Scheduled Da           | Event ID | Event Type                   | Operator                          | Subject ID |                | Subject Name      | <b>Event Status</b> | Schedule New Event  | Actions   |                |
|                        |          |                              | Sentinel Peak                     |            |                |                   |                     | Bulk Scheduling     |           |                |
| 11/11/2020 08:15<br>AM | 44277    | Radioactive<br>Tracer Survey | Resources<br>California LLC       | 0403726580 | LAI 1 439      |                   | Scheduled           | Export - Excel      | Actions - |                |
| 11/11/2020 08:00       | 44272    | Radioactive                  | Sentinel Peak<br><b>Resources</b> | 0403726574 | BC 290         |                   | Waive               | Export - PDF        | Actions - |                |

*Table 3: Scheduler Screen Instructions*

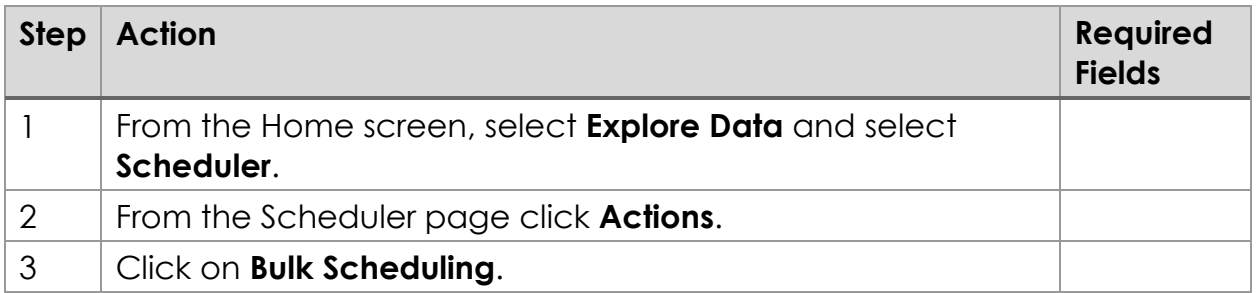

# <span id="page-5-1"></span>**1.2 Step 1. Form Information**

[Figure 4: Form Instruction Screen Snapshot](#page-6-0) indicates the required fields using a red star. The required fields are: Organization, District, and Description. The Form Information screen informs the user:

*Operators scheduling a text or inspection after normal business hours (between 5pm – 8am), or on a weekend or holiday must contact the local District office to schedule with the on-call engineer. Using WellSTAR* 

*to schedule tests that are not compliant with UC or UGS scheduling and notification regulations may result in violations issued to the operator.* 

[Figure 4: Form Instruction Screen Snapshot](#page-6-0) also contains the contact information for each district.

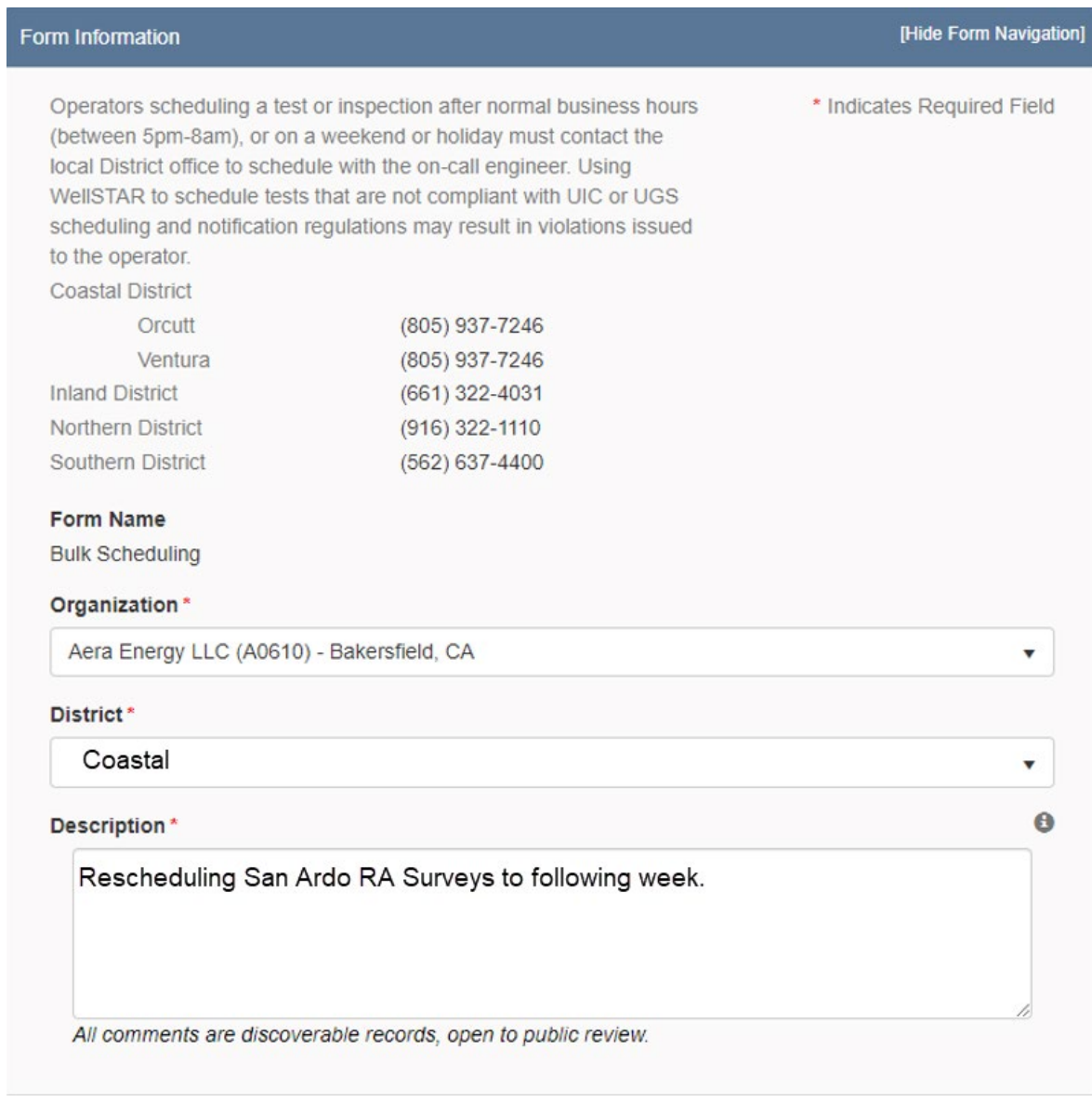

<span id="page-6-0"></span>*Figure 4: Form Instruction Screen Snapshot*

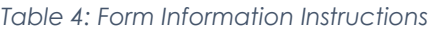

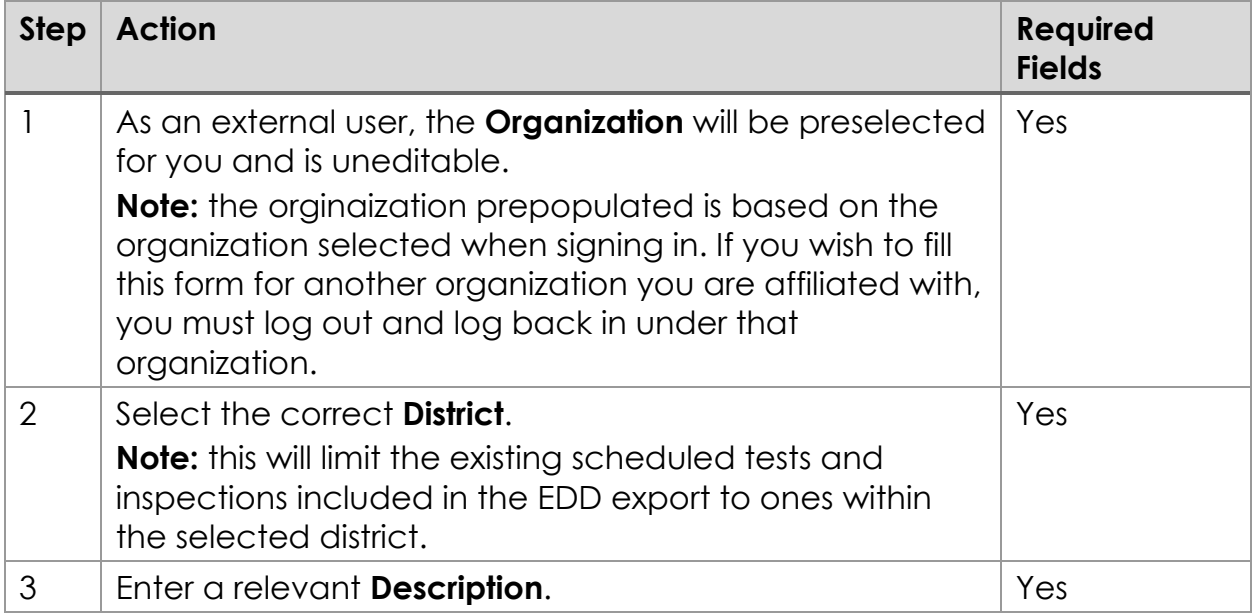

# <span id="page-8-0"></span>**1.3 Step 2. Operator Information**

[Figure 5: Operator Information Screen Snapshot](#page-8-1) illustrates steps 1 through 4 described in the following table.

```
Figure 5: Operator Information Screen Snapshot
```
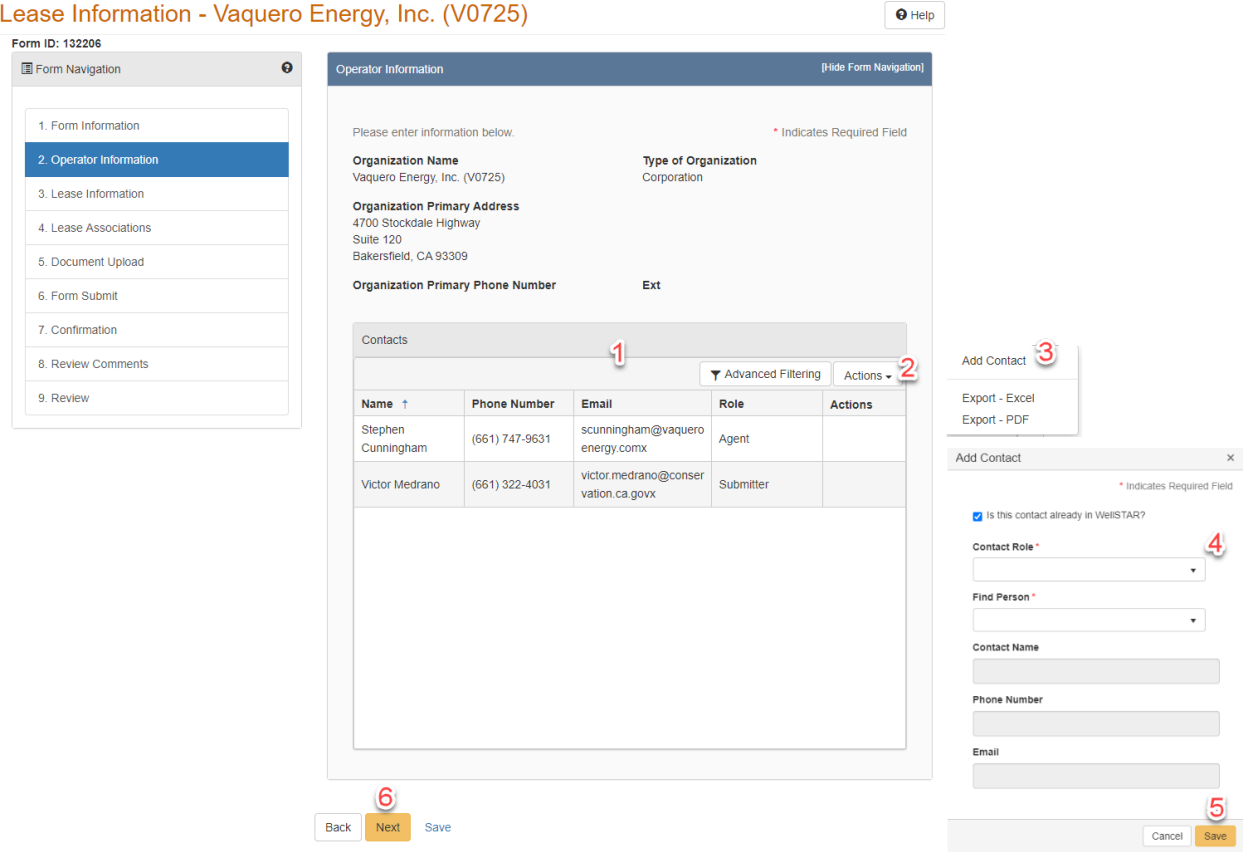

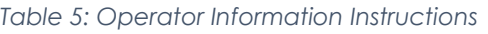

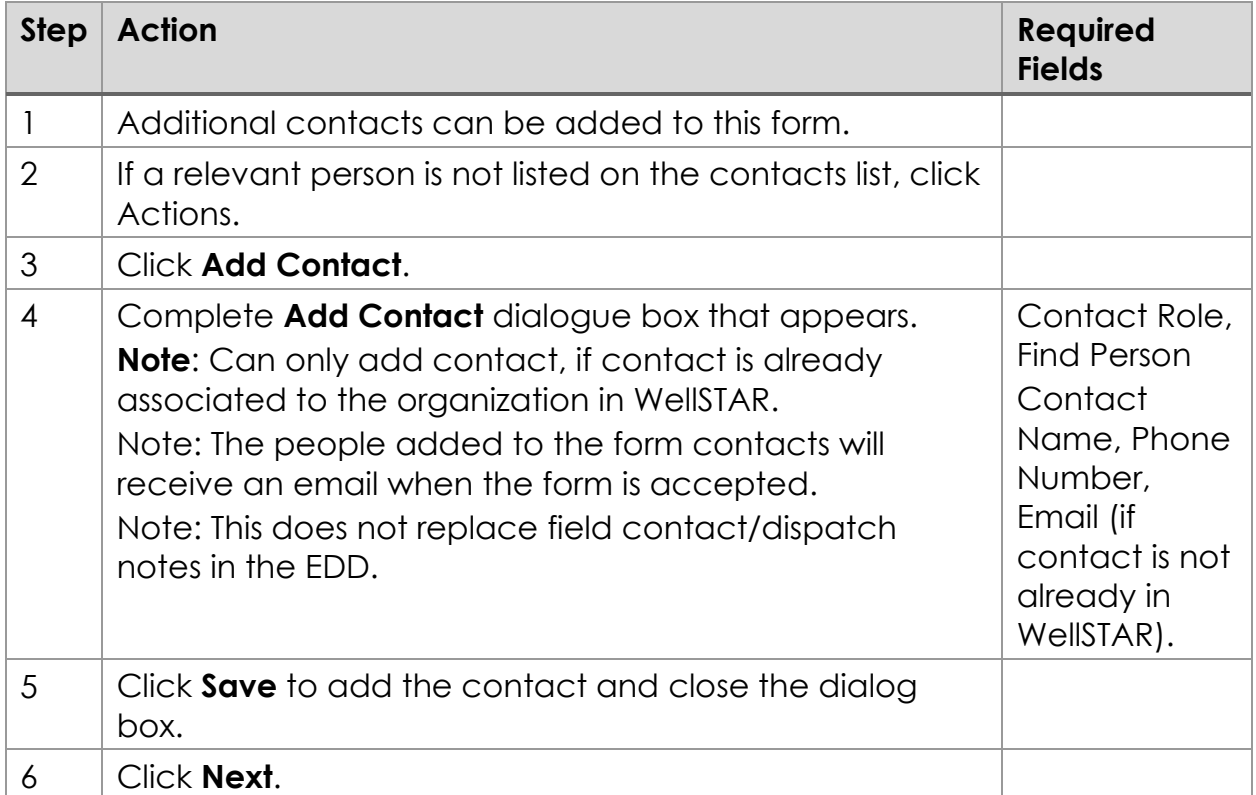

# <span id="page-10-0"></span>**1.4 Step 3. Download the EDD**

[Figure 6: EDD Upload Screen Snapshot](#page-10-1) illustrates the Form Navigation screen with the EDD Upload option selected and the resulting EDD Upload screen. The steps related to this screen snapshot is described in the following table of steps.

<span id="page-10-1"></span>*Figure 6: EDD Upload Screen Snapshot*

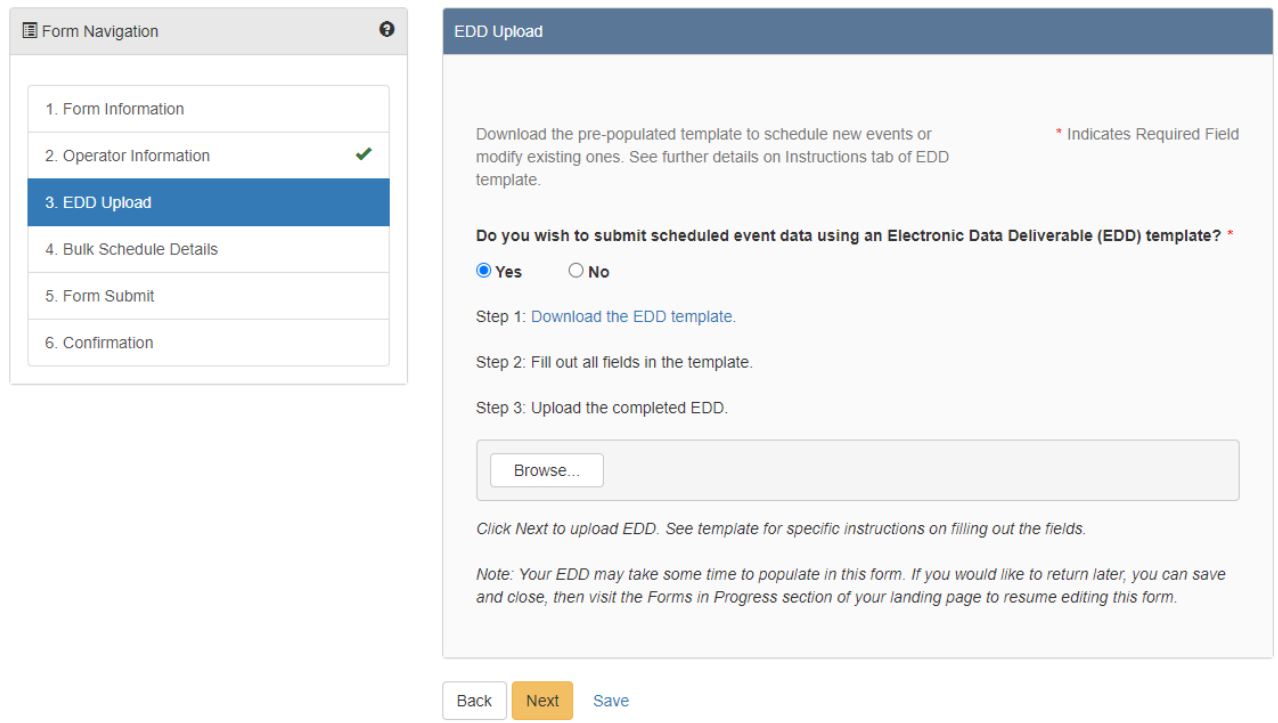

*Table 6: EDD Upload Instructions*

| <b>Step</b>    | <b>Action</b>                                                                                                    | <b>Required</b><br><b>Fields</b> |
|----------------|----------------------------------------------------------------------------------------------------|----------------------------------|
|                | Click on Yes to download the EDD.<br>Note: EDD should be downloaded each time to pull the<br>most up to date data from WellSTAR. |                                  |
| $\overline{2}$ | Click on <b>Download</b> the EDD template.                                                                                       |                                  |
| 3              | Add or Edit test/inspection information in EDD.                                                                                  |                                  |
|                | Save EDD.                                                                                                    |                                  |

#### **EDD Key Points**

- External users: The EDD will download all scheduled tests and inspections for the Operator 24 hours or more into the future.
- **DO NOT CHANGE THE FORMAT OF THE EDD. If the EDD formatting is altered, the EDD may not process.**

#### <span id="page-11-0"></span>**Schedule New Test(s)/Inspection(s)**

[Figure 7: Test/Inspection Spreadsheet](#page-11-1) illustrates

- the columns described in the following table
- the list of valid values for the Operation column which are: Update, New and **Canceled**

<span id="page-11-1"></span>*Figure 7: Test/Inspection Spreadsheet*

|                 | А                              | B          |                                                     | D                                   | F           |                                                       |        |                          |
|-----------------|--------------------------------|------------|-----------------------------------------------------|-------------------------------------|-------------|-------------------------------------------------------|--------|--------------------------|
|                 | Operation Subject ID           |            | Date (MM/DD/YYYY) Time (HH:MM) Test/Inspection Type |                                     |             | Dispatching Notes/Field Contact (Name, Number, Notes) | Subjec |                          |
| $\overline{2}$  |                                |            |                                                     |                                     |             |                                                       |        |                          |
| $\overline{3}$  | Update                         |            |                                                     |                                     |             |                                                       |        |                          |
| $\overline{4}$  | <b>SECTION</b><br>aceled<br>о. |            | Update                                              |                                     |             |                                                       |        |                          |
| 5               |                                |            |                                                     |                                     |             |                                                       |        |                          |
| $6\phantom{.}6$ |                                |            | New                                                 |                                     |             |                                                       |        |                          |
| $\overline{7}$  |                                |            |                                                     |                                     |             |                                                       |        |                          |
| 8               |                                |            | Canceled                                            |                                     |             |                                                       |        |                          |
| 9               |                                |            |                                                     |                                     |             |                                                       |        |                          |
| 10              |                                |            |                                                     |                                     |             |                                                       |        |                          |
| 11              |                                |            |                                                     |                                     |             |                                                       |        |                          |
| 12              |                                |            |                                                     |                                     |             |                                                       |        | $\overline{\phantom{a}}$ |
|                 |                                | <b>EDD</b> | Instructions                                        | <b>Test-Inspection Combinations</b> | $\bigoplus$ | $\overline{\phantom{0}}$                              |        |                          |

*Table 7: Test/Inspection Spreadsheet Instructions*

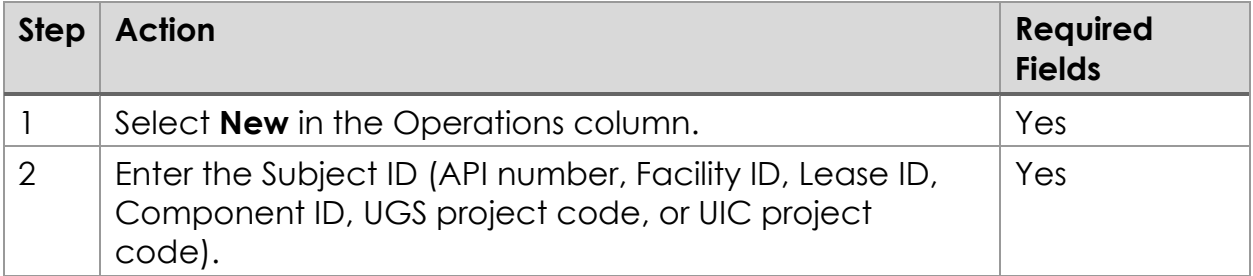

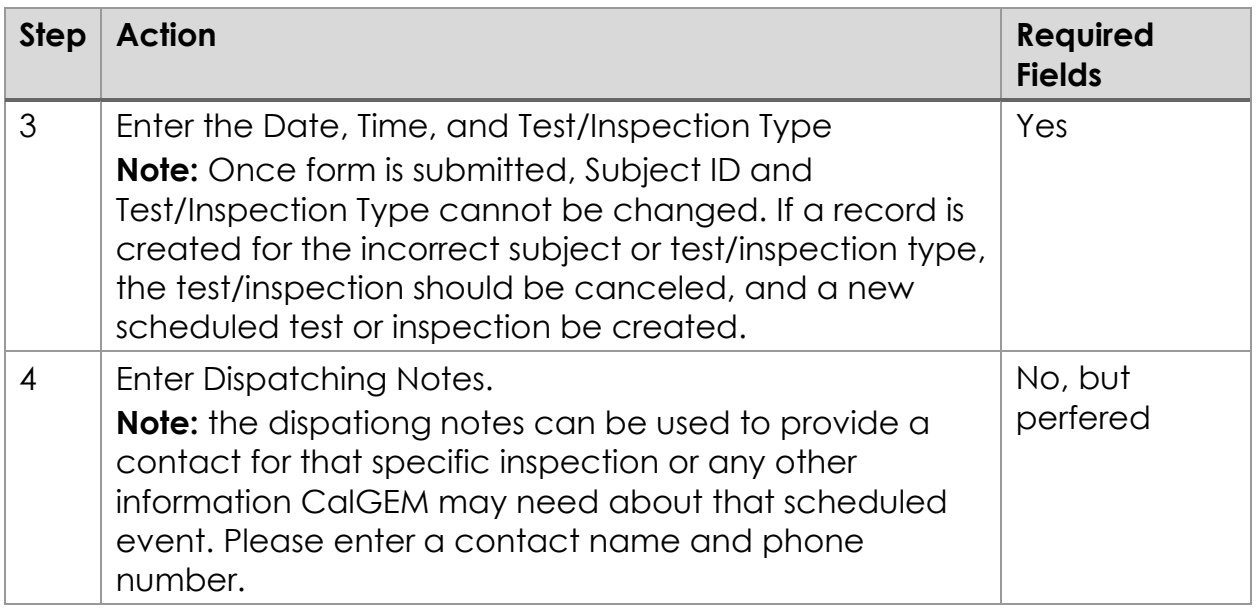

#### 1.4.2.1 **Key Points**

- Test/Inspection Status, Priority, and Assigned Engineer, are all Internal Only fields (CalGEM staff only). This means that External changes to these columns will not be accepted by WellSTAR.
	- o When scheduling new test(s)/inspection(s) external users will leave these columns blank (for new test(s)/inspection(s)).
	- o When updating an existing future event, the external user will leave the data as it was prepopulated by the EDD.

## <span id="page-12-0"></span>**Update Existing Test(s)/Inspection(s)**

[Figure 8: Existing Test/Inspection Spreadsheet](#page-13-0) illustrates a spreadsheet with data populated.

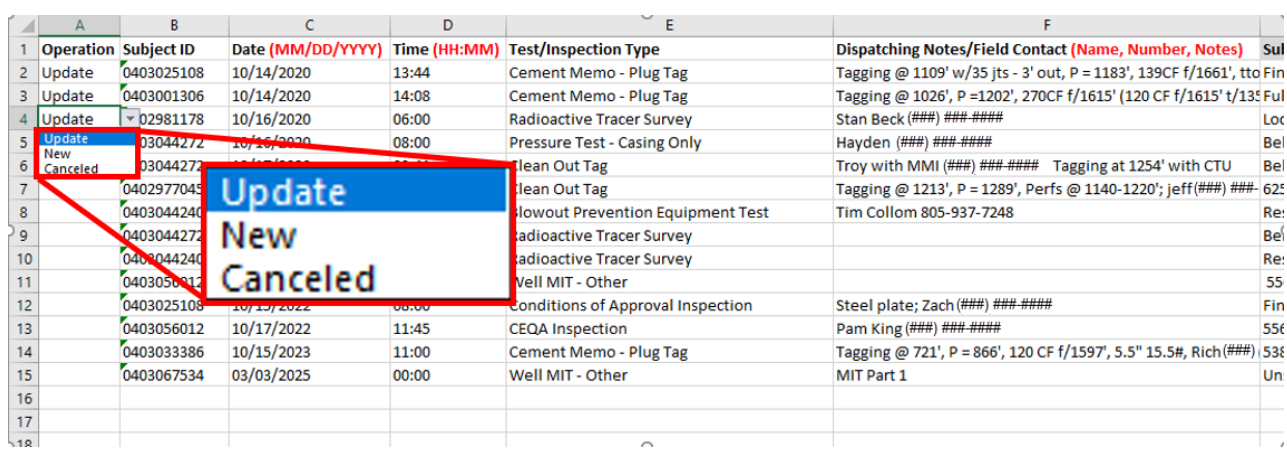

#### <span id="page-13-0"></span>*Figure 8: Existing Test/Inspection Spreadsheet*

*Table 8: Update Test/Inspection Spreadsheet Instructions*

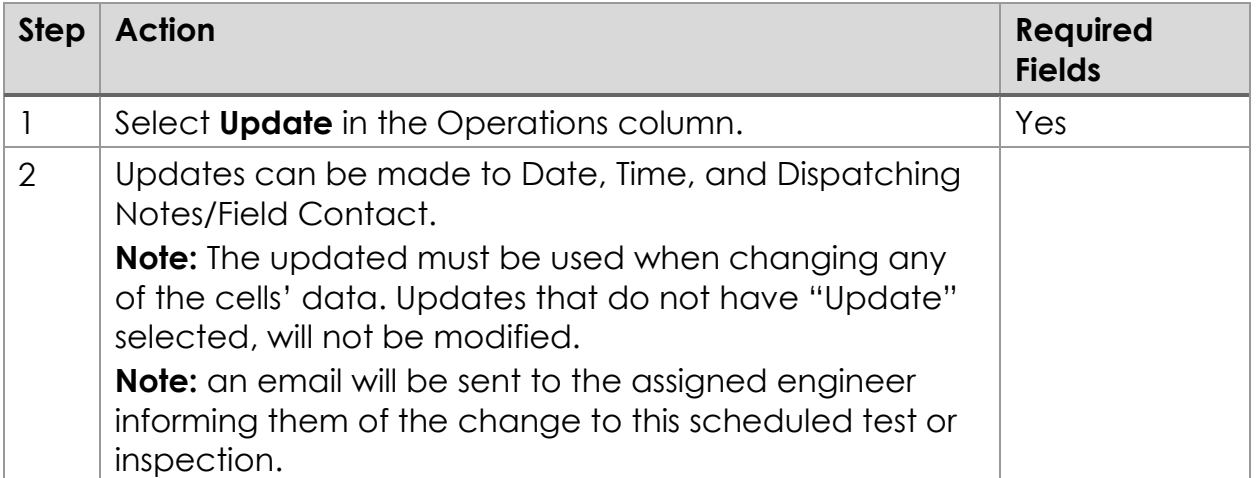

#### **1.4.3.1 Key Points**

- Test/Inspection Status, Priority, and Assigned Engineer, are all Internal Only fields. This means that External users cannot select nor change any of these columns.
- When scheduling new and/or updating existing test(s)/inspection(s) external users will leave these columns blank (for new test(s)/inspection(s)) or with the prepopulated data (for existing test(s)/inspection(s)).

#### <span id="page-14-0"></span>**Cancel Existing Test(s)/Inspection(s)**

[Figure 9: Cancel Test/Inspection Spreadsheet](#page-14-1) illustrates the selection of Canceled from the Operation pull down menu.

<span id="page-14-1"></span>*Figure 9: Cancel Test/Inspection Spreadsheet*

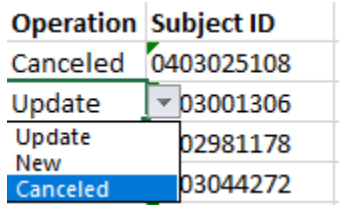

*Table 9: Cancel Test/Inspection Spreadsheet Instructions*

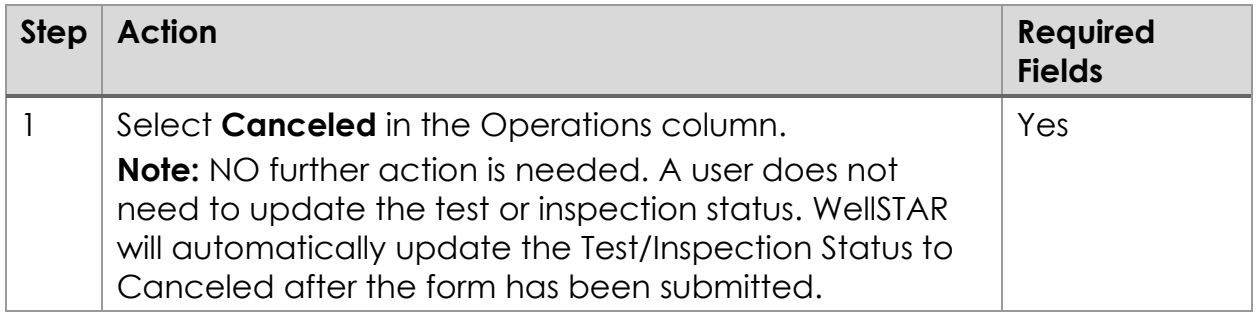

# <span id="page-15-0"></span>**1.5 Step 3. Uploading EDD**

[Figure 10: EDD Upload Screen](#page-16-0) illustrates these screen elements:

- Instructions: Download the pre-populated template to schedule new events or modify existing ones. See further details on instructions tabe of EDD template
- User Prompt: Do you wish to submit scheduled event using an Electronic Data Deliverable (EDD) template?
- User Selection: Yes option selected
- Instructions:
	- o Step 1: Download the EDD template
	- $\circ$  Step 2: Fill out all fields in the template
	- o Step 3: Upload the completed EDD
- Instructions: Click Next to upload EDD. See template for specific instructions on filing out the fields.
- Note: Note: Your EDD may take some time to populate in this form. If you would like to return later, you can save and close, then visit the Forms in Progress section of your landing page to resume editing this form.

#### <span id="page-16-0"></span>*Figure 10: EDD Upload Screen*

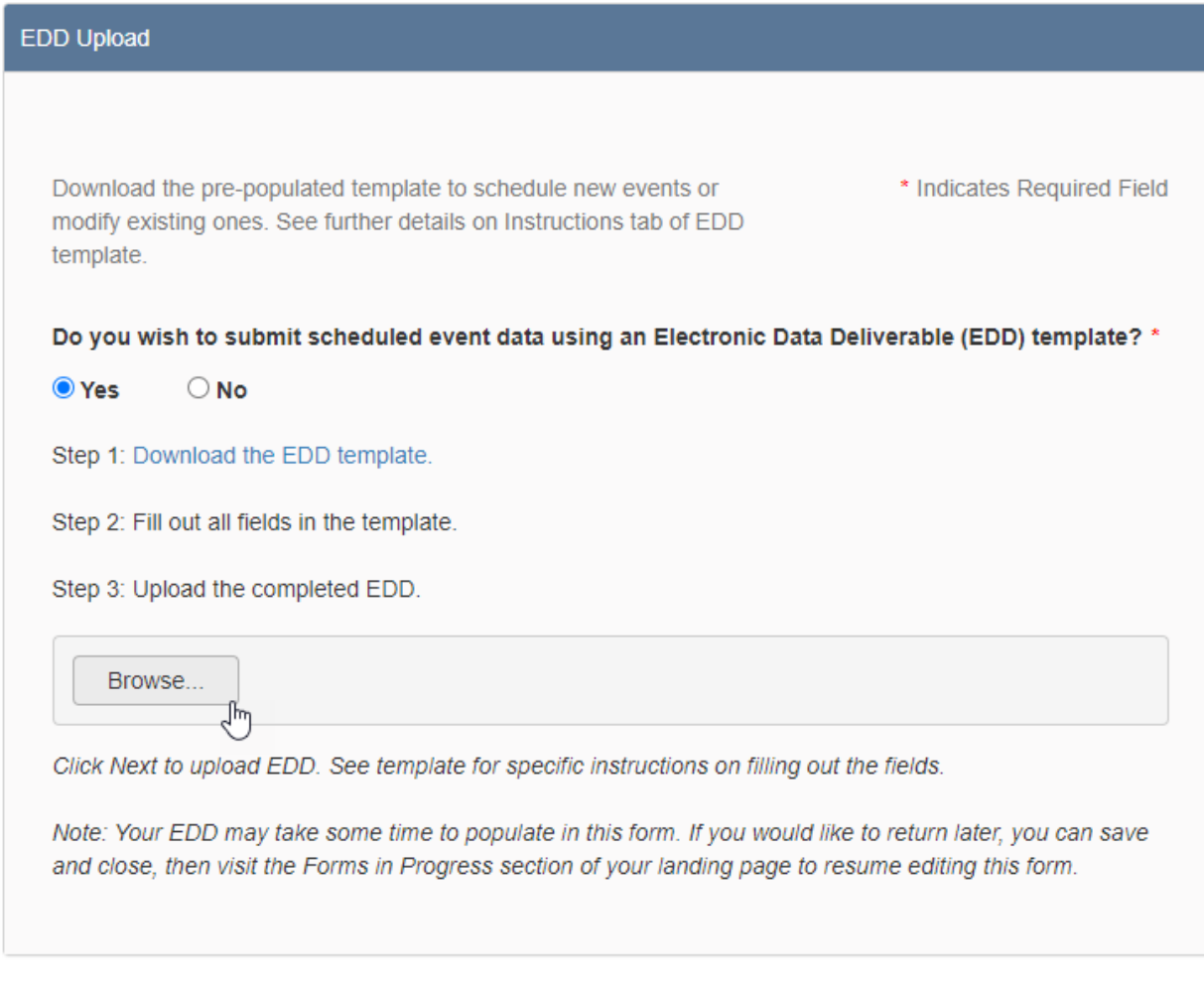

#### *Table 10: EDD Upload Instructions*

Save

Next

Back

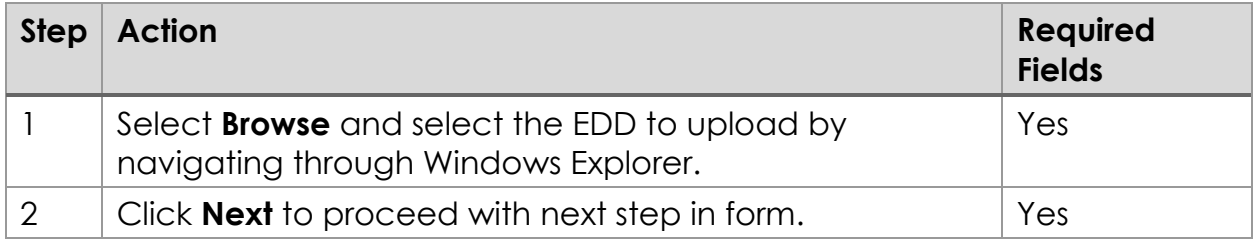

## <span id="page-17-0"></span>**1.6 Step 4. Bulk Scheduling Details**

This step ensures the data uploaded through the EDD fits the expected format and requirements of WellSTAR. Any needed changes to the data in the grid below (illustrated in [Figure 11: Bulk Schedule Details Screen \)](#page-18-0) will need to be made in the EDD, then the EDD will need to be re-uploaded.

#### <span id="page-18-0"></span>*Figure 11: Bulk Schedule Details Screen*

| Form Navigation          | $\bullet$ | <b>Bulk Schedule Details</b>                                                                                            |      |      |                             |                               |        |        | [Hide Form Navigation] |   |
|--------------------------|-----------|----------------------------------------------------------------------------------------------------|------|------|-----------------------------|-------------------------------|--------|--------|------------------------|---|
| 1. Form Information      |           | Confirm scheduled test/inspection data. If errors exist they must be corrected in the EDD template and re-<br>uploaded. |      |      |                             |                               |        |        |                        |   |
| 2. Operator Information  | ✔         |                                                                                                    |      |      | <b>Y</b> Advanced Filtering | Actions $\blacktriangleright$ |        | Search |                        | 0 |
| 3. EDD Upload            | ✔         | Subject ID                                                                                                    | Date | Time | Test/I                      | Subje                         | Test/I | Valida | <b>Message</b>         |   |
| 4. Bulk Schedule Details |           |                                                                                                    |      |      |                             |                               |        |        |                        |   |
| 5. Form Submit           |           |                                                                                                    |      |      |                             |                               |        |        |                        |   |
| 6. Confirmation          |           |                                                                                                    |      |      |                             |                               |        |        |                        |   |
|                          |           |                                                                                                    |      |      |                             |                               |        |        |                        |   |
|                          |           |                                                                                                    |      |      |                             |                               |        |        |                        |   |
|                          |           |                                                                                                    |      |      |                             |                               |        |        |                        |   |
|                          |           |                                                                                                    |      |      |                             |                               |        |        |                        |   |
|                          |           |                                                                                                    |      |      |                             |                               |        |        |                        |   |
|                          |           |                                                                                                    |      |      |                             |                               |        |        |                        |   |
|                          |           |                                                                                                    |      |      |                             |                               |        |        |                        |   |

*Table 11: Bulk Schedule Details Instructions*

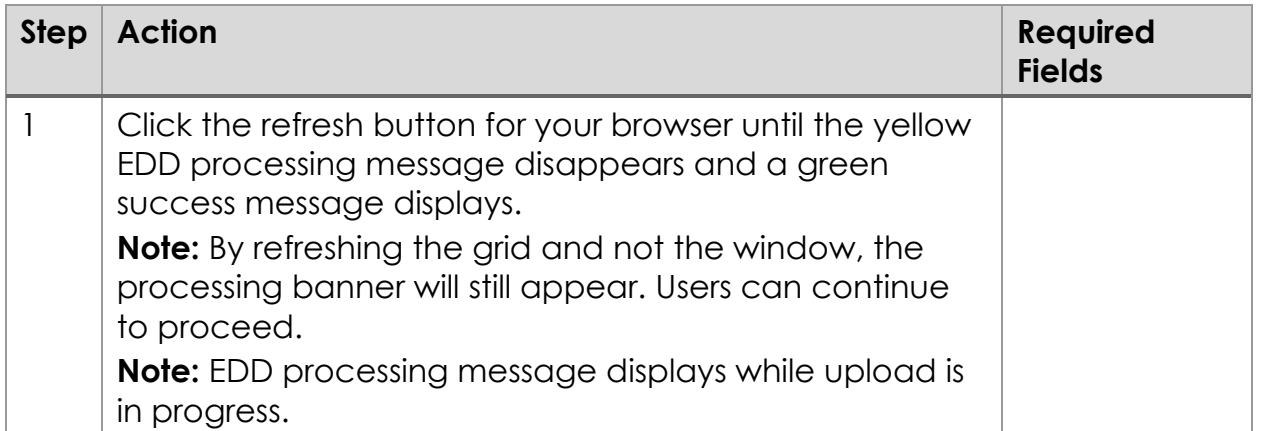

# <span id="page-19-0"></span>**1.7 Correct Warnings and Critical Errors**

[Figure 12:Correct Warnings & Error Grid](#page-19-1) illustrates:

- **Warning**: 3 of 8 processed records contain warnings. See grid below for further details.
- **Instructions**: Confirm scheduled test/inspection data. If errors exist they must be corrected in the EDD template and re-uploaded.

<span id="page-19-1"></span>*Figure 12:Correct Warnings & Error Grid*

3 of 8 processed records contain warnings. See grid below for further details. Confirm scheduled test/inspection data. If errors exist they must be corrected in the EDD template and reuploaded. ¢ ▼ Advanced Filtering Search Actions -**Subject ID Date Time** Test... Sub... Vali... Test... **Message Actions** Warning: Radio Lockw The date  $10/16/$ 040298117 active ood 06:00 ◬ entered for Actions-2020 8 Tracer W<sub>52</sub>this test is Survey 16 in the past. Pressu Warning: Belridg The date re Test e V 040304427 10/16/ Witnes 08:00 ◬ entered for Actions- $\overline{2}$ 2020 8554A  $\overline{\mathbf{s}}$ this test is Casing  $-2$ Only in the past. Warning: Belridg Clean The date e V 040304427 10/17/ 09:41 entered for Out Waive ◬ Actions- $\overline{2}$ 2020 8554A Tag this test is  $-2$ in the past. Clean 625P-040297704  $10/15/$ Witnes  $\overline{\phantom{a}}$  $10.00$ Viewing 1 - 8 from 8 results  $\bullet$ 1 þ. Ы 20  $\bullet$ items per page

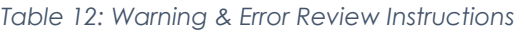

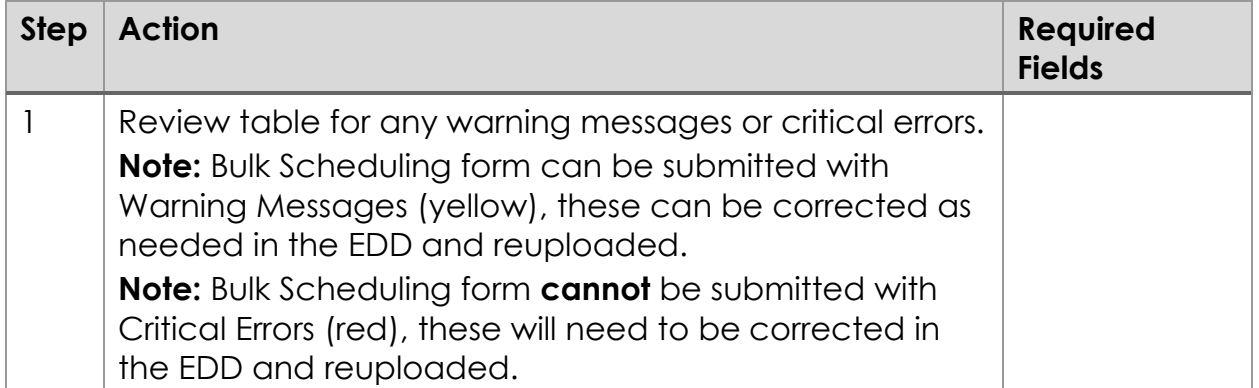

[Figure 13: Error Dialog](#page-20-0) illustrates the error dialog displayed when errors are found during processing. This example illustrates:

- **Warning:** 2 of 2 processed records contains errors. See grid below for further details.
- **Instructions:** Confirm scheduled test/inspection data. If errors exist they must be corrected in the EDD template and re-uploaded.

<span id="page-20-0"></span>*Figure 13: Error Dialog*

2 of 2 processed records contain errors. See grid below for further details.

Confirm scheduled test/inspection data. If errors exist they must be corrected in the EDD template and re-uploaded.

*Figure 14: Advanced Filtering Actions*

| ᢦ                 |                |             | ▼ Advanced Filtering                                                                          |                |       | Actions $\blacktriangleright$ | Search                                        |                     |                                                                                 | ♦. |
|-------------------|----------------|-------------|-----------------------------------------------------------------------------------------------|----------------|-------|-------------------------------|-----------------------------------------------|---------------------|---------------------------------------------------------------------------------|----|
| <b>Subject ID</b> | <b>Date</b>    | <b>Time</b> | Test                                                                                          | Sub            | Test  | Vali                          | <b>Message</b>                                |                     | <b>Actions</b>                                                                  |    |
| ۲                 | ۳              | ۳           | ۲                                                                                             | ۳              | ۳     | ۳                             |                                               | T                   |                                                                                 |    |
| 040300902<br>1    | 10/22/<br>2020 | 13:15       | Ceme<br>nt<br>Memo<br>$\overline{\phantom{a}}$<br>Ceme<br>nt<br><b>Bond</b><br>Evalua<br>tion | $21-1$ T       |       | Θ                             | <b>Errors</b><br>and/or<br>warning<br>on row  | Is null<br>Is empty | Ends with<br>Is equal to<br>Is not equal to<br>Is not null<br>Is not empty<br>B |    |
| 040300902<br>1    | 10/22/<br>2020 | 13:15       | Ceme<br>nt<br>Memo<br>Ceme<br>nt<br><b>Bond</b><br>Evalua                                     | $21 - 1T$      | Waive | Θ                             | <b>Errors</b><br>and/or<br>warnings<br>on row |                     | Actions-                                                                        | ┯  |
| 1<br>к            | ь              | ы           | <b>Hinm</b><br>$20 \times$                                                                    | items per page |       |                               |                                               |                     | Viewing 1 - 2 from 2 results                                                    | O  |

*Table 13: Advanced Filtering Instructions*

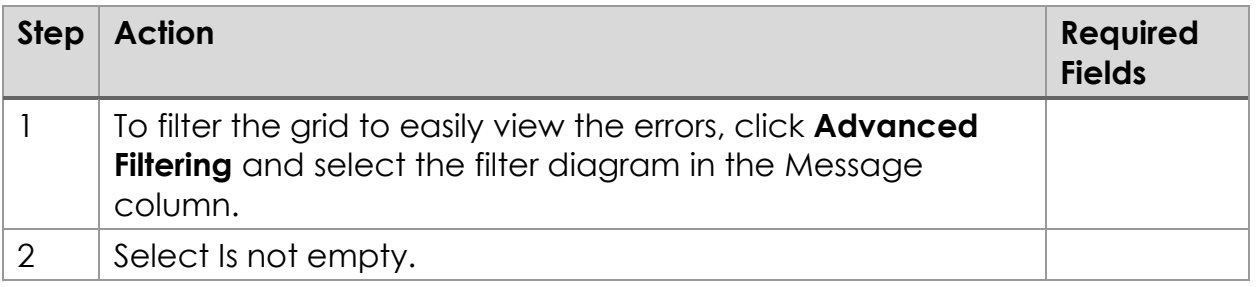

| ᢦ                 |                |             | ▼ Advanced Filtering                                                                                 |                |       | Actions $\blacktriangleright$ | Search                                                          |                | 0                        |
|-------------------|----------------|-------------|----------------------------------------------------------------------------------------------------|----------------|-------|-------------------------------|-----------------------------------------------------------------|----------------|--------------------------|
| <b>Subject ID</b> | Date           | <b>Time</b> | Test                                                                                                 | Sub            | Test  | Vali                          | <b>Message</b>                                                  | <b>Actions</b> |                          |
| ۳                 | ۳              | ۳           | ۳                                                                                                    | ۳              | ۳     | ۲                             | Y                                                               |                |                          |
| 040300902<br>1    | 10/22/<br>2020 | 13:15       | Ceme<br>nt<br>Memo<br>٠<br>Ceme<br>nt<br><b>Bond</b><br>Evalua<br>tion                               | $21-1T$        |       | $\ddot{Q}$                    | <b>Errors</b><br>and/or<br>warnings<br>c<br><b>View Details</b> | Actions-<br>Y  |                          |
| 040300902<br>1    | 10/22/<br>2020 | 13:15       | Ceme<br>nt<br>Memo<br>$\overline{\phantom{a}}$<br>Ceme<br>nt<br><b>Bond</b><br>Evalua<br><b>Hinm</b> | $21 - 1T$      | Waive | $\boldsymbol{\Omega}$         | Errors<br>and/or<br>warnings<br>on row                          | Actions-       | $\overline{\phantom{a}}$ |
| 1<br>к<br>4       | ь              | ы           | 20 $\blacktriangledown$                                                                              | items per page |       |                               | Viewing 1 - 2 from 2 results                                    |                | O                        |

*Figure 15: Advanced Filtering View Details Action*

*Table 14: Advanced Filtering View Details Instructions*

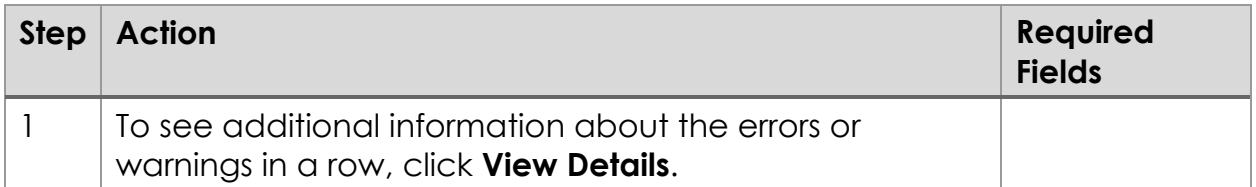

#### *Figure 16: Event Details Screen*

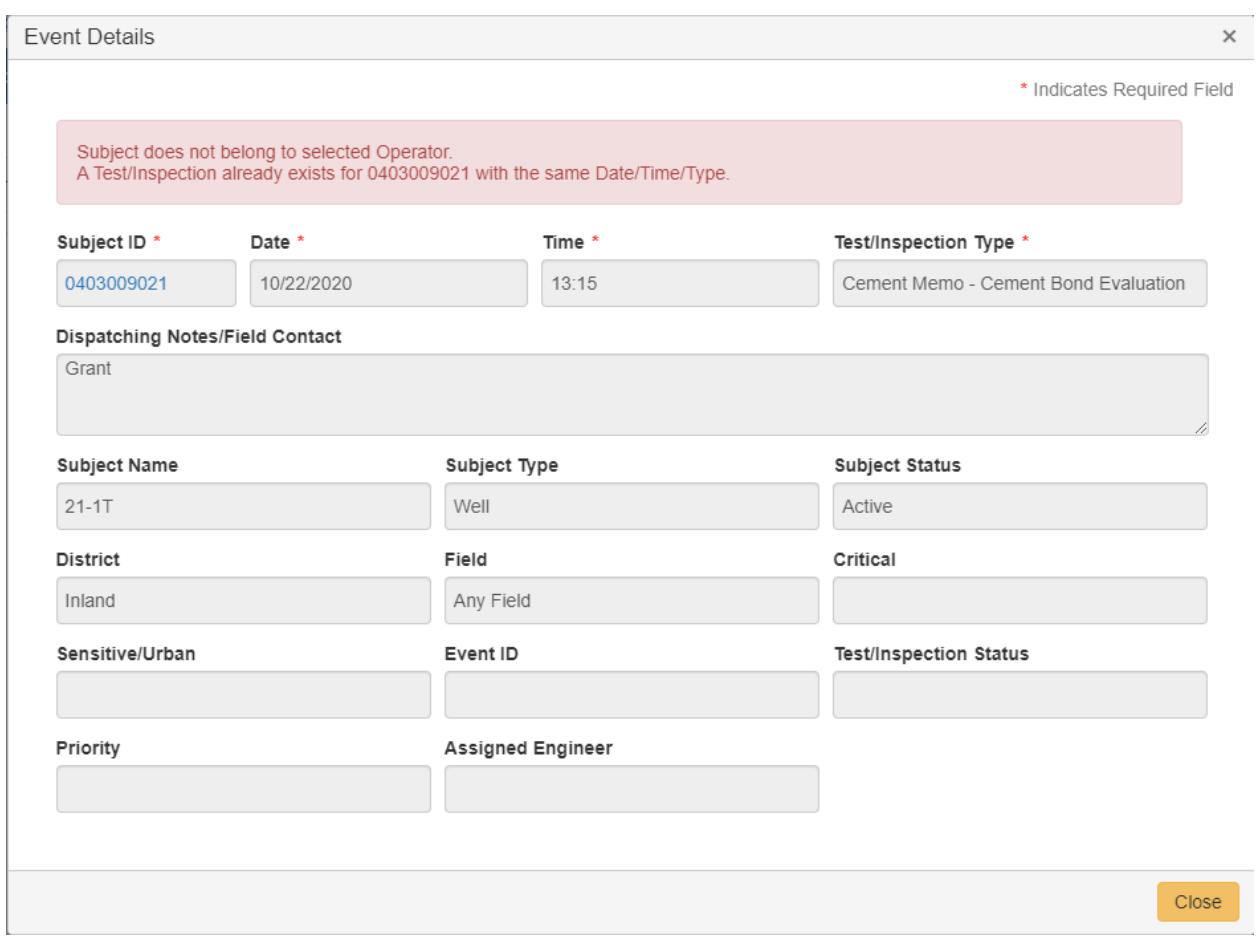

#### *Table 15: Event Details Screen Instructions*

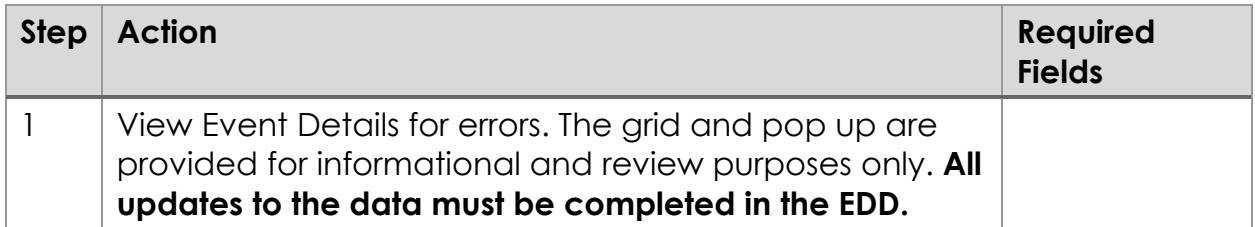

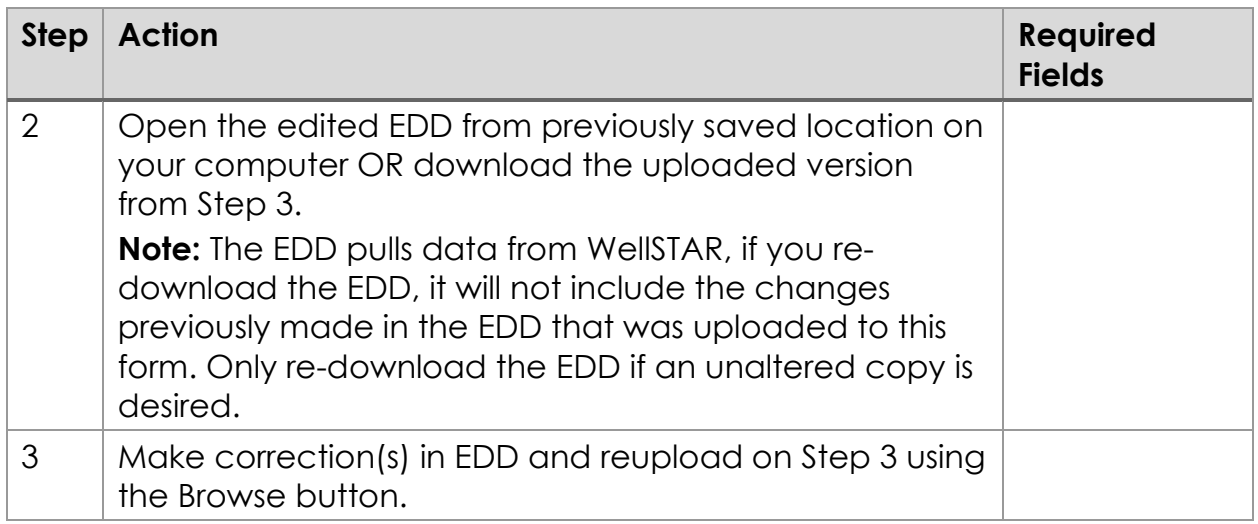

*Figure 17: Bulk Schedule Details Feedback Dialog*

**Bulk Schedule Details** [Hide Form Navigation] Your EDD was processed successfully. Click Next at the bottom of the screen to continue submitting your form. Confirm scheduled test/inspection data. If errors exist they must be corrected in the EDD template and re-uploaded.

#### *Figure 18: Bulk Schedule Details Screen*

|                   |                |             | ▼ Advanced Filtering                           |                            | Actions $\star$ | Search |                | ×. |
|-------------------|----------------|-------------|------------------------------------------------|----------------------------|-----------------|--------|----------------|----|
| <b>Subject ID</b> | Date           | <b>Time</b> | Test/L<br>Divinout                             | Subje                      | Test/L          | Valid  | <b>Message</b> |    |
| 0403044240        | 10/17/2<br>021 | 11:00       | Preventi<br>on<br>Equipm<br>ent Test           | Result<br>555N5-<br>36     | Witness         | Θ      |                | ▲  |
| 0403025108        | 10/15/2<br>022 | 08:00       | Conditio<br>ns of<br>Approva<br>Inspecti<br>on | Finley-<br>Hausen-<br>1386 |                 | Θ      |                |    |
| 0403056012        | 10/17/2<br>022 | 11:45       | CEQA<br>Inspecti<br>on                         | 556Q2-<br>1                | Schedul<br>ed   | Θ      |                |    |
| 0403033386        | 10/15/2<br>023 | 11:00       | Cement<br>Memo -<br>Plug Tag                   | 538DHZ<br>$L-33$           | <b>Witness</b>  | Θ      |                |    |

*Table 16: Bulk Schedule Details Instructions*

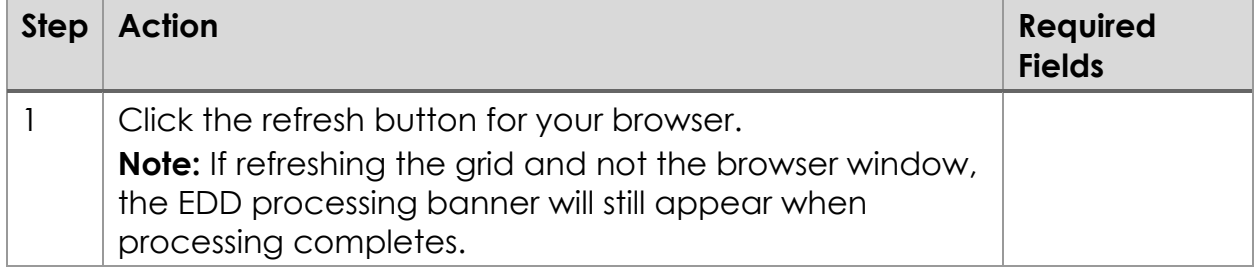

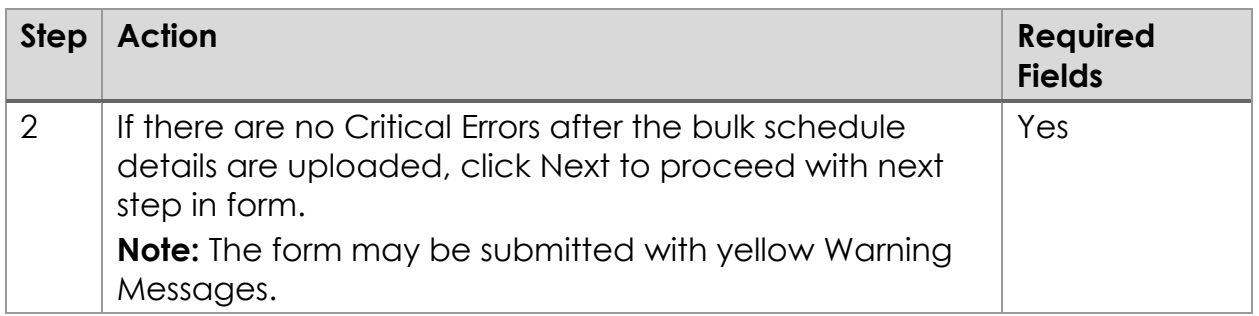

#### <span id="page-26-0"></span>**Warning Message and Critical Error Key Points**

- Errors cannot be fixed in the Bulk Schedule details table, rather the values must be fixed in the EDD and resubmitted.
- Bulk Scheduling form can be submitted with yellow Warning Messages.
- Bulk Scheduling form cannot be submitted with red Critical Errors.
- The EDD download will always provide a copy of the current WellSTAR data.

# <span id="page-27-0"></span>**1.8 Step 5. Submit the form**

*Figure 19: Acknowledgement & Form Submit Review Screen*

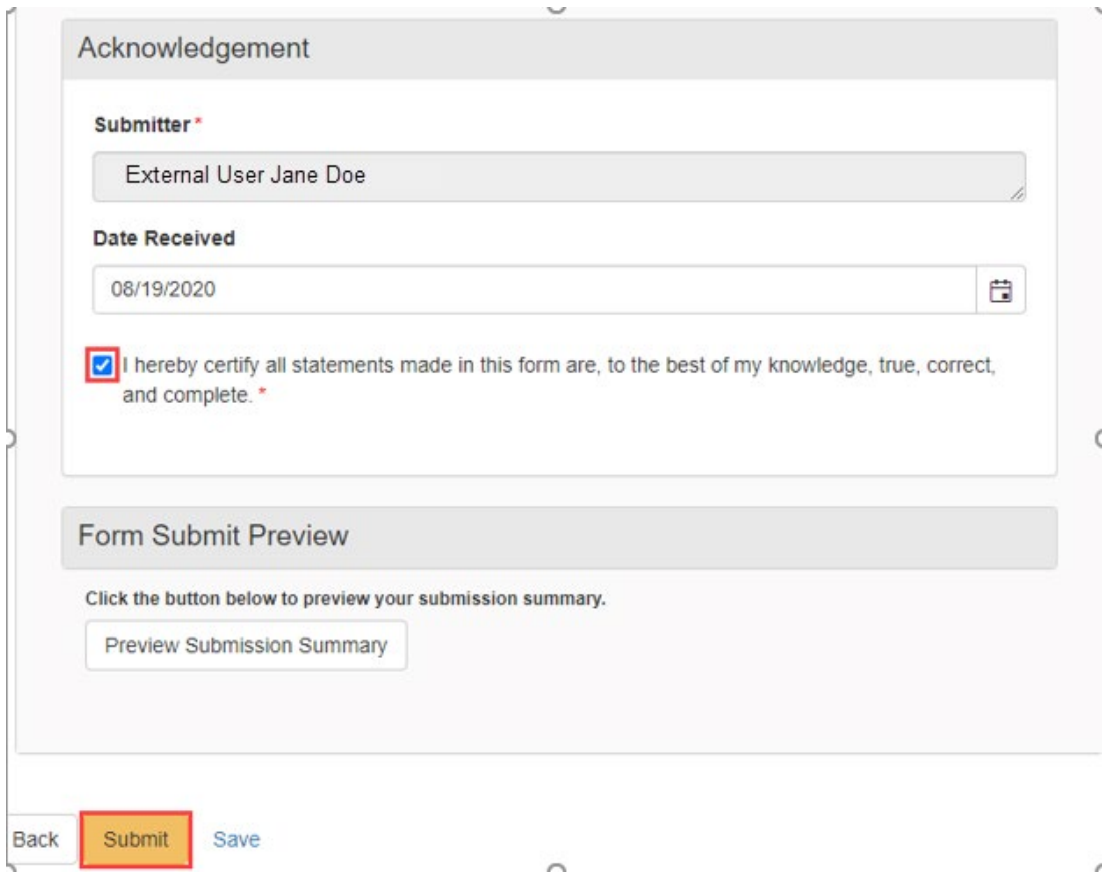

*Table 17: Acknowledgement & Form Submit Instructions*

| <b>Step</b> | <b>Action</b>                 | <b>Required Fields</b> |
|-------------|-------------------------------|------------------------|
|             | Check the <b>Certify</b> box. |                        |
|             | Click Submit.                 |                        |